# 示例:短期意外保险购买步骤

### 步骤 **1**:打开平安保险链接

https://baoxian.pingan.com/m/allbaoxianlist.shtml?WT.mc\_id=T00-BDZH-53jq-025915&bd\_vid=12123020707800935162#2

## 步骤 2: 点击"意外",选择"短期综合意外险"

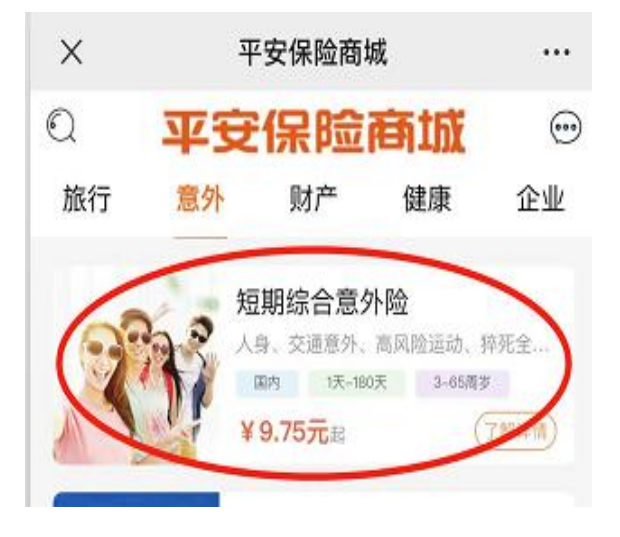

### 步骤 **3**:点击立即投保

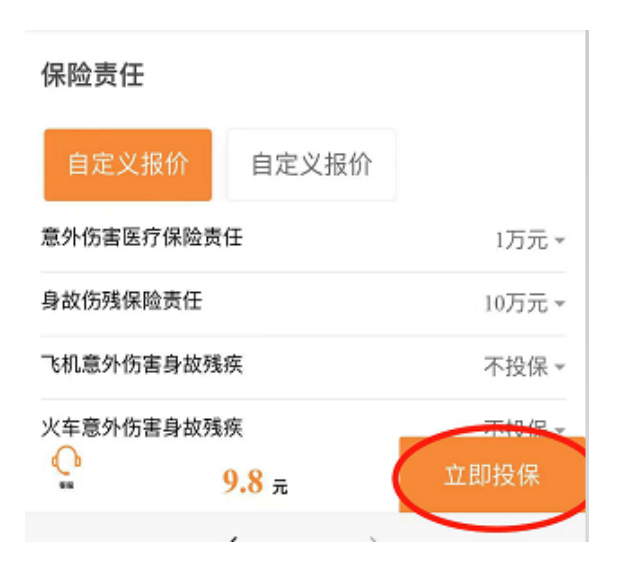

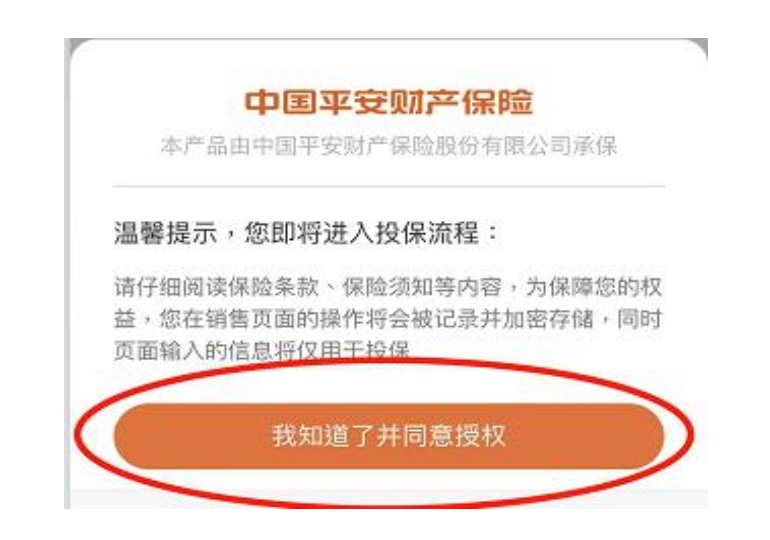

步骤 **5**:进入个人资料填写页面,并注意保险期限选择 **2023-07-05** 至 **2023- 07-10**

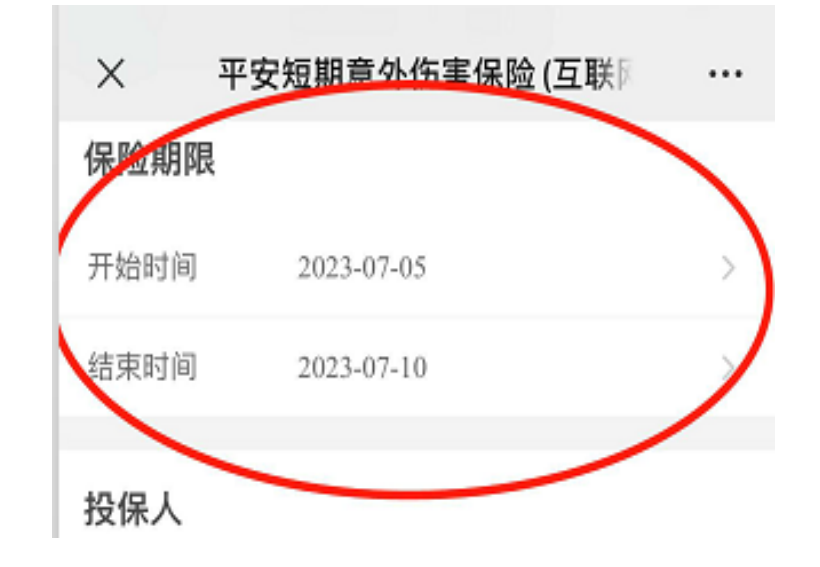

## 步骤 6: 填写完个人资料后点击立即投保,进行付款操作

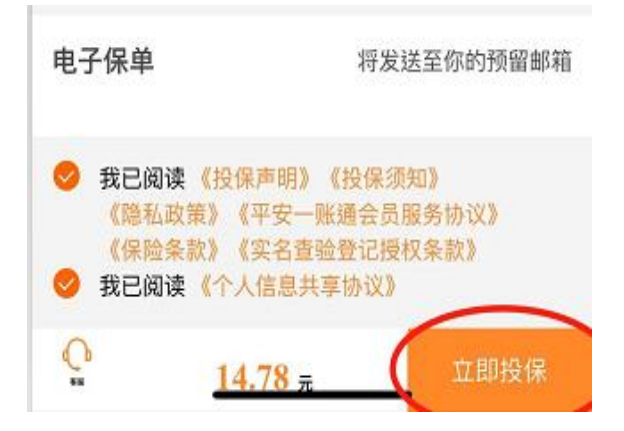

成功购买保险后保留保单,并在报到时提交纸质保单证明!